### **МІНІСТЕРСТВО ОСВІТИ І НАУКИ УКРАЇНИ**

## **ХАРКІВСЬКИЙ НАЦІОНАЛЬНИЙ УНІВЕРСИТЕТ МІСЬКОГО ГОСПОДАРСТВА імені О. М. БЕКЕТОВА**

#### МЕТОДИЧНІ ВКАЗІВКИ

#### до самостійної роботи

з дисципліни

# **«ВСТУП ДО ФАХУ "КОМП'ЮТЕРНІ НАУКИ"»**

*(для студентів 1 курсу денної форми навчання за напрямом підготовки 6.050101 – «Комп'ютерні науки»)* 

> **Харків ХНУМГ ім. О. М. Бекетова 2016**

 Методичні вказівки до самостійної роботи з дисципліни «Вступ до фаху "Комп'ютерні науки"» (для студентів 1 курсу денної форми навчання за напрямом підготовки 6.050101 – «Комп'ютерні науки») / Харків. нац. ун-т міськ. госп-ва ім. О. М. Бекетова; уклад.: М. Ю. Карпенко, В. Б. Уфимцева. – Харків : ХНУМГ ім. О. М. Бекетова , 2016 – 27 с.

Укладачі: М. Ю. Карпенко, В. Б. Уфимцева

Методичні вказівки складені відповідно до вимог кредитно–модульної системи організації навчального процесу та узгоджені з орієнтовною структурою змісту навчальної дисципліни, рекомендованою Європейською кредитно– трансферною Системою (ЕСТS).

Рецензент: канд. фіз.-мат. наук, доц. О. Б. Костенко

Рекомендовано кафедрою прикладної математики і інформаційних технологій, протокол № 11 від 29 квітня 2013 р.

# **ЗМІСТ**

**'**

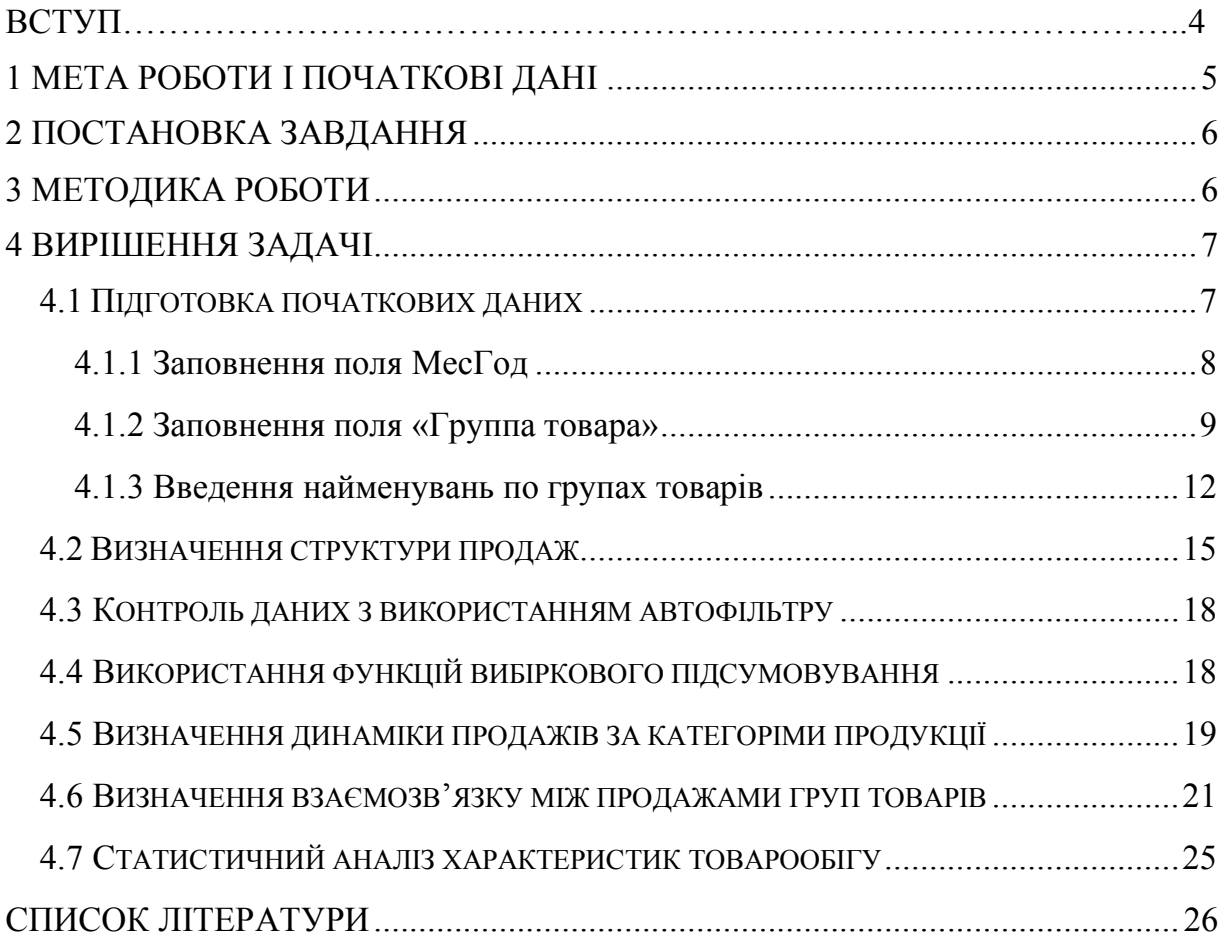

### **Вступ**

У роботі розглянута методика обробки баз даних засобами електронної таблиці Excel. Вибір цієї програми не випадковий – Excel набув великого поширення в практичній діяльності фахівців різного профілю. Досвід показує, що часто з багатющого арсеналу засобів Excel використовується незначна їх частина. Найдивовижніше, що без уваги залишаються якраз самі «смачні» можливості цієї програми – засоби обробки даних. Переоцінити значення цих засобів неможливо. Адже уміння обробляти і аналізувати інформацію – найважливіша вимога до сьогоднішнього дня. Фахівець в будь-якій галузі, що не володіє навиками обробки баз даних, таким вважатися не може.

Навчитися обробляти дані можна тільки при вирішенні практичних завдань великої розмірності. Принциповим є той факт, що об'єм початкових даних повинен бути достатньо великим, не менше декількох тисяч записів. Тільки в цьому випадку в повній мірі виявляються переваги використання сучасних засобів обробки інформації, можливості програмного забезпечення, особливості його застосування.

Для виконання роботи пропонується скористатися готовою базою даних про товарообіг реального підприємства за два роки. Підприємство займається оптово-роздрібною реалізацією пива, напоїв, соків, мінеральних вод і слабоалкогольних виробів в асортименті. Той факт, що діяльність даного підприємства до сфери комунального господарства відношення не має, непринципово: для отримання навиків обробки даних важливо розуміти цілі, методи їх досягнення і мати в своєму розпорядженні достатньо об'ємний інформаційний матеріал. Що ж до отриманих навиків, вони застосовні практично в будь-якій сфері діяльності.

Для тих же, хто має можливість отримати інформацію про рух товарів за реальними даними бухгалтерського обліку відмітимо, що для цього потрібно проаналізувати рухи по рахунках:

- 28.100/63.101 (повернення товарів);
- 36.101/70.2 по аналітиці «Товары» і 90.2/28.100.

### **1 Мета роботи і початкові дані**

Метою роботи є різнобічний аналіз товарообігу підприємства з використанням інструменту обробки даних електронної таблиці Ms Excel.

Інформація про товарообіг була імпортована з бази даних бухгалтерського обліку (з програми «1С Бухгалтерия») і перетворена в формат MS Excel (файл Товар.xls). Його структура представлена в таблиці.

| Дата     | HOM<br>Накл  | Код<br>Сбк     | <b>Наименование</b> | Кол | Цена<br>Зак | Цена<br>Прод | ${\bf y}_{\rm II}$ | Цена Цена<br>Po <sub>3</sub> | Цена-<br>на-<br>Oпт | Цена<br>Спец |
|----------|--------------|----------------|---------------------|-----|-------------|--------------|--------------------|------------------------------|---------------------|--------------|
| 02.01.99 | $HK-$<br>629 | 5:1:11<br>:105 | Монастыр.           | 108 | 0,55        | 0,85         | $0,15 \mid 0.92$   |                              |                     | 0,80         |
| 02.01.99 | $HK-$        | 5:1:26         | Монастыр.           | 360 | 0,58        | 0,89         | 0,15               | 0.95                         |                     | 0,89         |
|          | 629          | :102           | TeMH.               |     |             |              |                    |                              |                     |              |
| 02.01.99 | $HK-$        | 5:1:1:         | Веселый             | 360 | 0,62        | 0,94         | 0,15               | 1,02                         |                     | 0,94         |
|          | 629          | 101            | монах               |     |             |              |                    |                              |                     |              |

Таблиця 1 – Структура початкових даних

Таблиця 2 – Зміст полей таблиці

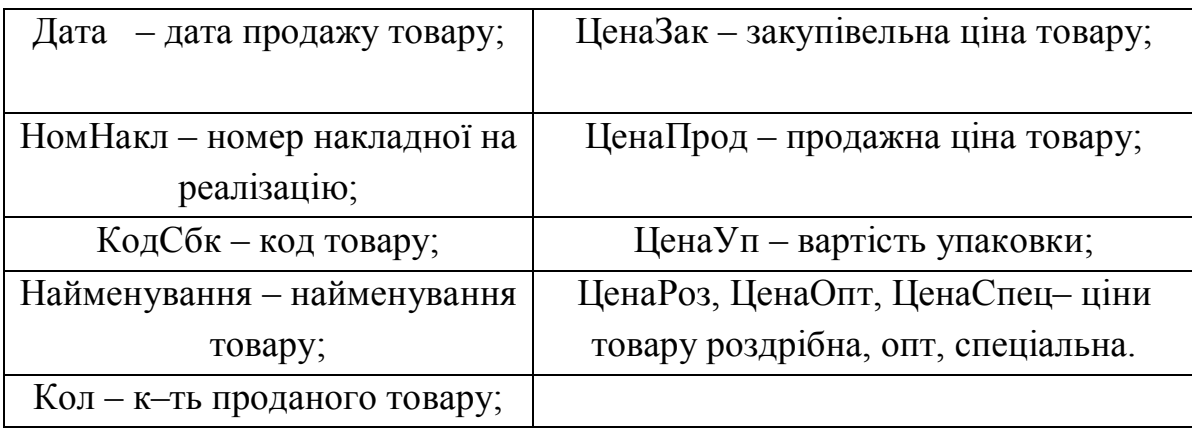

Сенс більшості полів ясний з їх назви. Окремого пояснення вимагає поле КодСбк (код субконто). У цьому полі записаний код товару, організований за позиційним принципом. Окремі елементи коду розділені символом ":". Перша група коду КодСбк (до роздільника ":") – це код виду субконто ("Товар"), далі вказаний код групи товару ( наприклад, Товар:пиво в пляшках, Товар: напої в пляшках і так далі). Далі слідує код підгрупи товару ( Товар:пиво в пляшках:Веселый монах, Товар:напій в пляшках:Буратино). Нарешті, на останній позиції вказаний код товару. Наприклад 5:1:1:101 означає: 5 – Товар, 5:1 – товар

пиво в пляшках, 5:1:1 – Товар пиво в пляшках «Веселый монах», 5:1:1:101 – товар пиво в пляшках «Веселый монах» з кодом 101.

### **2 Постановка завдання**

На підставі запропонованих даних необхідно:

- проаналізувати структуру продажів окремих груп товарів в кількісному (у шт.) і вартісному (у грн) виразах, розрахунки проілюструвати діаграмами;
- проаналізувати динаміку продажів по категоріях товарів, побудувати графі продажів по місяцях в кількісному і вартісному виразі;
- проаналізувати взаємозв'язок між продажами окремих категорій продукції;
- отримати звідні дані про кількість продажів кожної групи товарів в розрізі накладних;
- сформувати потік платежів підприємства, проаналізувати приведений прибуток і визначити внутрішню ставку доходу IRR;
- побудувати індекси зміни товарообігу підприємства, як початкові дані використовувати інформацію про динаміку продажів;
- виконати статистичний аналіз даних на предмет виявлення взаємозв'язку між продажами окремих груп товарів;
- оцінити показники прибутковості підприємства, орієнтуючись на ціну закупівлі і продажу.

## **3 Методика роботи**

Для виконання роботи необхідно:

- Отримати у викладача номер варіанту завдання;
- Ознайомитися з умовами індивідуального завдання (Додаток 1);
- Виконати розрахунки згідно вибраному варіанту;
- Оформити звіт про виконану роботу і передати його викладачеві.

### **4 Вирішення задачі**

Поставлену задачу можна вирішити різними методами. З арсеналу засобів Excel можна скористатися:

функцією вибіркового підсумовування СУММЕСЛИ;

режимом розрахунку підсумків;

звідними таблицями.

Ми розглянемо найбільш ефективні шляхи рішення задачі. Решту засобів залишимо для самостійної роботи.

Перш ніж приступити до рішення задачі, слід уважно проаналізувати початкові дані, оцінити їх структуру і визначити, чи відповідає вона поставленим цілям. Від того, як організована інформація, часто залежить не тільки зручність її обробки, але і клас завдань, які можуть бути вирішені.

### 4.1 ПІДГОТОВКА ПОЧАТКОВИХ ДАНИХ

Основне правило структуризації даних свідчить: параметр, який активно бере участь у вибірках повинен бути окремим полем бази даних. В термінах Excel це означає, що такий параметр повинен бути виділений в окремий стовпець таблиці.

За умовами завдання аналіз товарообігу передбачається виконувати по групам товарів, а динаміку продажів аналізувати в розрізі місяців. Це означає, що в таблиці повинна бути окрема колонка, в яку слід помістити код групи товару і окрема колонка, що містить місяць і рік для кожної дати. Тобто базу даних слід перетворити до вигляду:

| Дата              |                   | МесГод НомНакл  Код Сбк  Вид   Гр  ПодГр  $\frac{1}{10B} P $ |                       |                   |                   |                   |                   |                   | $\left\vert \mathbf{a}\cap\mathbf{b}\right\vert$ $\left\vert \mathbf{F}\mathbf{a}\mathbf{a}\mathbf{b}\right\vert$ $\left\vert \mathbf{H}\mathbf{a}\mathbf{a}\mathbf{b}\right\vert$ Наименование $\left\vert \mathbf{a}\right\vert$ | Кол               |
|-------------------|-------------------|--------------------------------------------------------------|-----------------------|-------------------|-------------------|-------------------|-------------------|-------------------|----------------------------------------------------------------------------------------------------|-------------------|
| 02.01.99          | 01/99             |                                                              | $HK-629$ [5:1:11:105] |                   |                   |                   |                   | 105 Пив Бут       | Монастыр.                                                                                                    | 108               |
| 02.01.99          | 01/99             |                                                              | $HK-629$ [5:1:26:102] |                   |                   | 26                |                   | 102   Пив Бут     | Монастыр.<br>темн.                                                                                                    | 360               |
| $\cdot\cdot\cdot$ | $\cdot\cdot\cdot$ | $\cdot\cdot\cdot$                                            | $\cdot$               | $\cdot\cdot\cdot$ | $\cdot\cdot\cdot$ | $\cdot\cdot\cdot$ | $\cdot\cdot\cdot$ | $\cdot\cdot\cdot$ | $\cdot\cdot\cdot$                                                                                                    | $\cdot\cdot\cdot$ |

Таблиця 2 – Перетворена база даних

У колонку МесГод потрібно занести номер місяця і року, який відповідає даті в даному рядку. Поля Вид, Гр, ПодГр, і КодТов утворюються після розділенням елементів коду субконто на окремі колонки. У полі НаимГр вказано узагальнене найменування групи товарів. Його можна сформувати вручну або обчислити за формулою.

Перетворивши базу до вказаного вигляду, ми дістанемо можливість застосувати до неї потужні інструменти обробки даних Excel – звідні таблиці, підсумки, сортування і фільтри відбору значень.

#### 4.1.1 ЗАПОВНЕННЯ ПОЛЯ МесГод

Це поле розрахуємо по формулі, використовуючи стандартні функції Excel. Спочатку додамо колонку в початкову базу (у прикладі – це колонка В). У верхній клітці вводимо формулу, яка визначає номер місяця по даті Дата і скріпляє його з номером року цієї дати. Для визначення номера місяця скористаємося вбудованою функцією Месяц (), для визначення номера року – функцією Год (). У першому наближенні формула виглядає так:

 $=$ ГОД(A2) & МЕСЯЦ(A2),

де A2 – комірка з датою, для якої визначається номер місяця.

Результат роботи формули вельми ненаглядний, для дати 01/12/2001 вона поверне значення 1201. Розумно помістити роздільник між номером місяця і номером року. Наприклад, символ «–».

Крім того, для перших дев'яти місяців потрібно до номера місяця дописати зліва 0. Якщо цього не зробити, то для дати 01/01/2001 формула поверне значення 1–2001, а для дати 01/12/2001 – значення 12–2001. Оскільки пропуск більше нуля, то при сортуванні даних по полю МесГод грудень стоятиме раніше січня.

Остаточно формула заповнення поля МесГод прийме вигляд:

```
=ГОД(A2) & "-" &ЕСЛИ(ДЛСТР(МЕСЯЦ(A2))=1; "0" &МЕСЯЦ(A2);
MECCHI( A2)).
```
Занесіть цю формулу в початкову комірку бази даних і скопіюйте вниз до останнього рядка. У наведеному прикладі малося на увазі, що формула вводитиметься в комірку B2.

Порада. Досвід показує, що введення довгих формул часто викликає серйозні ускладнення. Насправді немає нічого простішого, потрібно всього лише пам'ятати, що :

- є майстер функцій;
- формула звичайний текст: при роботі з формулою можна використовувати буфер обміну.

Наприклад, щоб набрати приведену вище формулу, можна поступити таким чином. Стати в комірку А3, викликати майстер функцій fx, знайти в списку функцію ГОД і вибрати її. У запропонованому вікні параметрів функції вказати адресу А2, причому набирати його зовсім не обов'язково – досить клацнути мишкою на робочому листі в комірці А2. Адреса підставиться автоматично. Таким чином отримаємо в комірці А3 формулу =ГОД(А2). У комірці А4 аналогічно можна сформувати формулу =МЕСЯЦ(А2). У комірці А5 – функцію ДЛСТР(). При цьому в параметрах майстра функцій можна вказати будь-яке значення, наприклад, 123, отримавши таким чином формулу ДЛСТР("123"). Тепер важливий момент: стаємо в комірку А4, входимо в редагування комірки (F2), копіюємо в буфер текст МЕСЯЦ(А2), переходимо в комірку А5 і вставляємо з буфера текст замість "123", отримали готову  $\phi$ ормулу = ДЛСТР(МЕСЯЦ(А2)).

Аналогічним чином формуємо функцію ЕСЛИ, спочатку будуємо майстром функцій шаблон з фіктивними параметрами, наприклад =ЕСЛИ(1;1;2). Потім замість параметрів копіюємо текст А4 і А5 (функції МЕСЯЦ і ДЛСТР).

У такий спосіб можна легко і з мінімумом помилок побудувати формулу практично необмеженої складності. Оскільки формула при цьому будується поетапно, легко переконатися в правильності кожної частини складної формули.

### 4.1.2 ЗАПОВНЕННЯ ПОЛЯ «ГРУППА ТОВАРА»

Інформація про групу товару є в коді субконто на другому рівні. Проблема полягає в тому, щоб витягувати її звідти і помістити в окрему колонку. У нашому прикладі база даних вельми велика і про рішення задачі «вручну» не може бути і мови.

На щастя, Excel пропонує зручний і ефективний інструмент для виконання необхідних перетворень – розбиття тексту по стовпцях (меню Данные\Текст по столбцам). Щоб їм скористатися, досить вказати колонку з текстом, символ– роздільник в тексті (якщо є) і Excel автоматично розділить колонку на декілька частин відповідно до вказаного роздільника. Можна розділити текст без використання роздільника, а орієнтуватися на фіксовану ширину.

Для розбиття колонки з кодами субконто на окремі поля виконайте наступне:

 Додайте 4 порожніх стовпця праворуч від колонки з кодами субконто (у прикладі це E–I);

- Виділіть колонку КодСбк ( це колонка D);
- Увійдіть в меню Данные\Текст по столбцам; на запит про спосіб розділення тексту вкажіть " С разделителями "; задайте тип Другой і символ роздільника ":"; вкажіть тип даних в стовпцях (цей пункт можна пропустити).

Послідовність роботи проілюстрована на рисунках. Початковий етап роботи з майстром розбиття тексту по стовпцях показано на рисунку 1. Спочитку додаємо 4 колонки праворуч від колонки КодСбк, потім починаємо роботу з функцією «Текст по столбцам».

|                         |                                               |                                | Файл Правка Вид Вставка Формат Сервис Данные Окно Справка |               |          |                   |                          |                              |      |
|-------------------------|-----------------------------------------------|--------------------------------|-----------------------------------------------------------|---------------|----------|-------------------|--------------------------|------------------------------|------|
|                         | $D \ncong \blacksquare  \ncong \blacksquare $ |                                | る 亀 亀 ♂│ ∽ ← ∞ å↓ С <u>о</u> ртировка                     |               |          |                   |                          | ≫<br>Arial Cyr               |      |
|                         | C1                                            |                                | КодСбк                                                    | <u>Фильтр</u> |          |                   |                          |                              |      |
|                         | А                                             | R                              | c.                                                        | D             | Форма    |                   |                          | G                            | Η    |
| 1                       | Дата                                          | НомНакл                        | <b>КодСбк</b>                                             |               | Итоги    |                   |                          | аименование                  | Кол  |
| $\overline{2}$          |                                               | 03.01.00 HK-2, HH-1 3:1:15:111 |                                                           |               | Проверка |                   |                          | нтское 0.5                   | 100  |
|                         |                                               | 03.01.00 HK-2,HH-1 5:1:7:109   |                                                           |               |          |                   |                          | be темн. 0.5                 | 100  |
| $\overline{4}$          |                                               | 03.01.00 HK-2,HH-1 5:1:1:115   |                                                           |               |          |                   | Таблица подстановки      | монах 0.5                    | 200  |
| $\overline{5}$          |                                               | 03.01.00 HK-2, HH-1 5:1:26:125 |                                                           |               |          | Текст по столбцам |                          | <b>b. темн. 0.5</b>          | 700  |
| $\overline{6}$          |                                               | 03.01.00 HK-2,HH-1 5:1:11:126  |                                                           |               |          | Мастер шаблонов   |                          | b. 0.5                       | 1600 |
| $\overline{7}$          |                                               | 03.01.00 HK-2,HH-1 3:1:24:117  |                                                           |               |          |                   |                          | þ.s.                         | 300  |
| $\overline{\mathbf{8}}$ |                                               | 03.01.00 HK-2,HH-1 3:1:19:121  |                                                           |               |          | Консолидация      |                          | нское 0.5                    | 900  |
| T                       |                                               | 03.01.00 HK-2,HH-1 35:1:25:121 |                                                           |               | ∑руппа,  |                   |                          | oe oe O.S                    | 600  |
| $\overline{10}$         |                                               | 03.01.00 HK-2,HH-1 3:10:5:15   |                                                           |               |          |                   |                          | Виділяємо колонку, входимо в | 300  |
| $\overline{11}$         |                                               | 03.01.00 HK-2,HH-1 5:10:4:14   |                                                           |               | и Сводна |                   |                          |                              | 300  |
| $\overline{12}$         |                                               |                                | 03.01.00 HK-2, HH-1 5:10:102:20                           |               |          |                   | меню "Текст по столбцам" |                              | 50   |
| $\overline{13}$         |                                               |                                | 03.01.00 HK-2,HH-1 5:10:103:10                            |               |          | Внешние данные    |                          | TВЗ                          | 90   |
| $\frac{14}{1}$          |                                               | 03.01.00 HK-2, HH-1 5:10:3:115 |                                                           |               |          | Обновить данные   |                          | a 0.33                       | 150  |

Рисунок 1 – Початковий етап роботи з майстром розбиття тексту по стовпцях

Потім вказуємо формат даних (у нашому випадку – з роздільником), вводимо тип роздільника (двокрапка), вказуємо формат даних кожного стовпця і, щоб не затерти дані в стопці КодСБК, вказуємо комірку першого вільного стовпця (рис. 2).

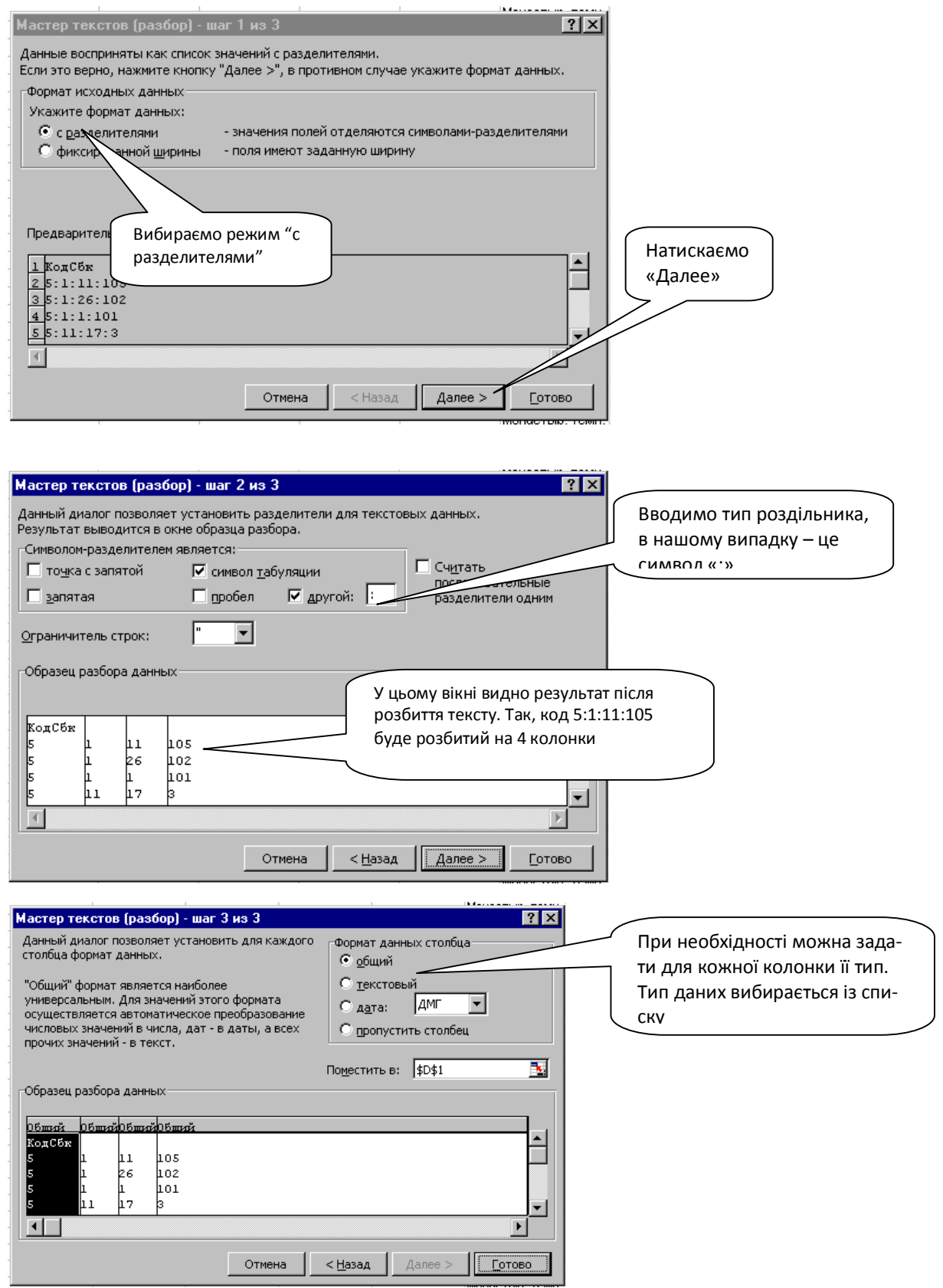

Рисунок 2 – Робота з майстром розбиття тексту

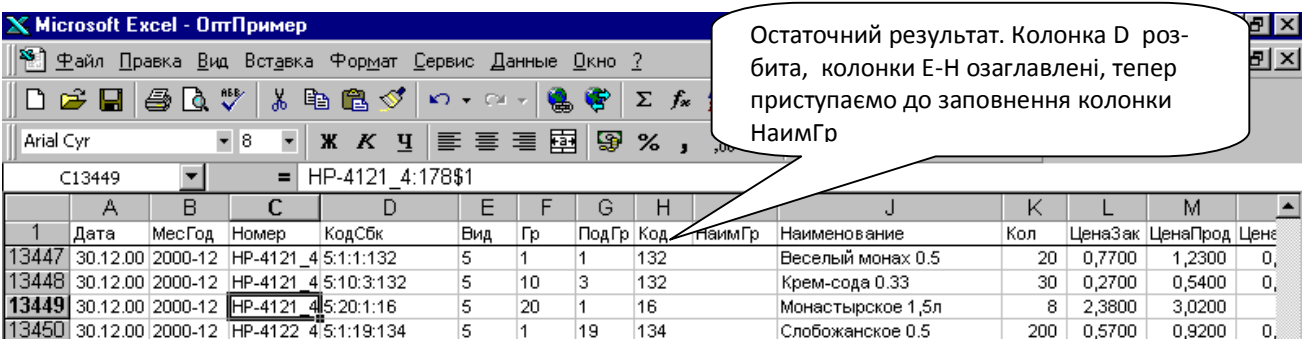

Рисунок 3 – Остаточний результат після розбиття тексту

## 4.1.3 ВВЕДЕННЯ НАЙМЕНУВАНЬ ПО ГРУПАХ ТОВАРІВ

Розбивши елементи субконто по колонках, з'являється можливість працювати з ними як з окремими полями: відсортувати таблицю по полю Гр або ПодГр, отримати підсумки по цих полях. По умові завдання потрібно проаналізувати товарообіг підприємства по групах товарів (їх коди записані в полі Гр). Для наочності при побудові діаграм або звітів потрібно використовувати не коди, а найменування груп. У базі даних містяться 8 груп товарів. Їх коди і найменування приведені в таблиці 3. Необхідно для кожного коду товару в окремій колонці записати його скорочене найменування.

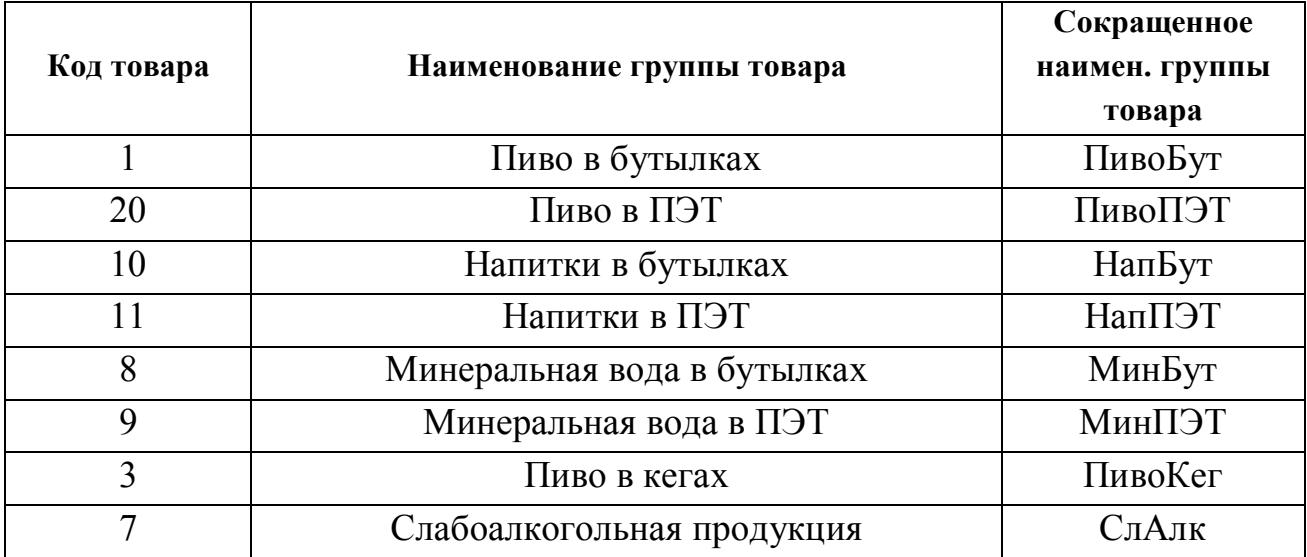

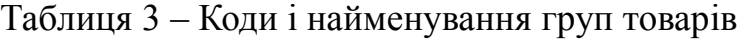

Заповнити колонку НаимГр можна двома способами:

- Ввести формулу для заповнення значень і скопіювати її на весь стовпець (наприклад, I);
- Заповнити значення в стовпці I з використанням автофільтру.

У першому способі, виконаєте наступні дії:

введіть у верхньому рядку колонки I ( комірка I2) таблиці формулу:

```
=ЕСЛИ(F2="1"; "ПивоБут";ЕСЛИ(F2="10"; "НапБут";ЕСЛИ(F2=
"20";"ПивоПэт";ЕСЛИ(F2="7";"СлАлк";ЕСЛИ(F2="8";"МинБу
т";ЕСЛИ(F2="9";"МинПЭТ";ЕСЛИ(F2="11";"НапПЭТ";ЕСЛИ(F2
="3"; "ПивоКег"; 0)))))))))
```
- Скопіюйте формулу до кінця колонки вниз.
- У другому способі:
- Встановіть курсор в початок таблиці (наприклад, в А2), ввімкніть автофільтр (Данные\Фильтр\Автофильтр). Приклад виду екрану, показаний на рисунку.

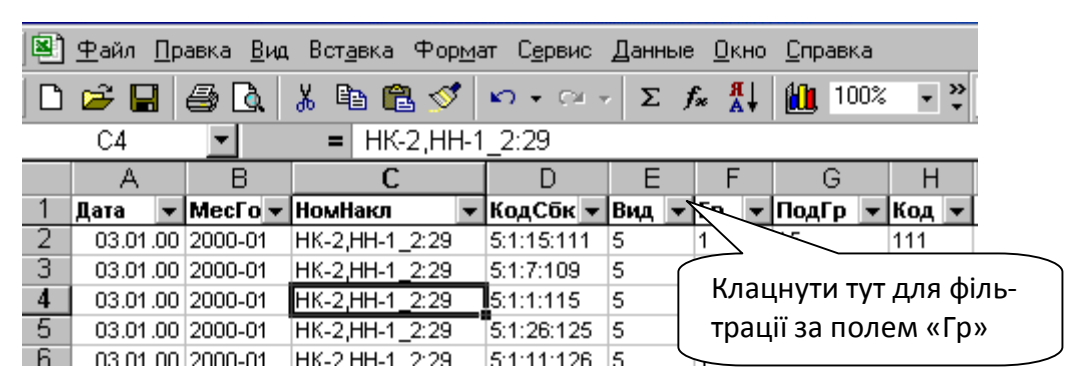

Рисунок 4 – Завдання умов відбору в режимі авто фільтру

- Клацніть мишкою на виборі елементів по полю Гр, виберіть значення, наприклад «1». На екрані залишаться тільки ті записи, які задовольняють умові Гр=1. Введіть у верхню комірку колонки I (НаимГр) скорочене найменування групи товару (наприклад, ПивоБут) і скопіюйте його до кінця колонки.
- Повторіть цей крок для кожного елементу в полі Гр, заповнюючи колонку НаимГр відповідно до таблиці 3.
- Перевірте за допомогою автофільтру, щоб в колонці НаимГр не було порожніх значень (у списку для фільтрації не повинно бути елементу Пусто). Робота з автофільтром показана на рисунку 5.

Автофільтр – зручний засіб роботи з даними. На рисунку 5 показано вікно роботи з автофільтром і коментарі до нього. У нижній частині екрану розташований статусний рядок з панеллю автопідсумовування. Якщо виділити блок таблиці, то на панелі буде показана сума чисел в цьому блоці. Панель можна перенастроювати: клацнути на ній правою кнопкою миші і із списку вибрати не операцію сума, а іншу (кількість чисел, середнє і так далі). Панель зручно використовувати для оперативного контролю даних. Наприклад, щоб дізнатися, скільки пляшок пива продано за весь період, достатньо автофільтром відібрати записи по умові НаимГр="ПивоБут", виділити мишкою всю колонку Кол і прочитати результат. Є ще цікавий аспект використання табло. Користувачі – початківці Excel нерідко припускаються помилки при введенні чисел. Наприклад замість десяткової коми вводять крапку. В результаті замість числа в осередок вводиться текст. Щоб перевірити правильність введення чисел, виділите блок комірок. Якщо на табло сума не висвітилася, означає Ви ввели текст.

|        |                             |                                                               |                 |     |                              |        | Файл Правка Вид Вставка Формат Сервис Данные Окно ? |          |                         |                           |                                                               |                             |                     |                                               |  |  |  |  |
|--------|-----------------------------|---------------------------------------------------------------|-----------------|-----|------------------------------|--------|-----------------------------------------------------|----------|-------------------------|---------------------------|---------------------------------------------------------------|-----------------------------|---------------------|-----------------------------------------------|--|--|--|--|
| ہ∟     | $\bullet$<br>$\blacksquare$ | 6 Q                                                           | $\sqrt[85]{}$   | y,  | 亀<br>$\mathcal{P}$<br>q,     | $\sim$ | <b>CH</b>                                           |          |                         | Σ                         | $\begin{pmatrix} R & R \\ R & R \end{pmatrix}$<br>$f_{\rm x}$ | $10$ 2 $4$ 100% $-$ 2       |                     | Автофільтр, тут                               |  |  |  |  |
|        | Arial Cyr                   |                                                               | $-8$            | ÷   | X K Y                        |        | 医毒胃菌                                                |          |                         | 9<br>%                    | $\frac{1}{200}$ $\frac{100}{400}$<br>$\overline{1}$           | 任 f≣                        |                     | вибираються умови                             |  |  |  |  |
|        | K1                          | ٠                                                             |                 | $=$ | Кол                          |        |                                                     |          |                         |                           |                                                               |                             |                     | відбору записів                               |  |  |  |  |
|        |                             | R                                                             | С               |     |                              |        |                                                     | F        |                         |                           |                                                               |                             |                     |                                               |  |  |  |  |
|        | А                           | $\blacktriangleright$ Mec <sub>Fo</sub> $\blacktriangleright$ |                 |     | D                            |        | E                                                   |          | G                       | Н                         |                                                               | НаимГ • Наименование        | к<br>۰I             |                                               |  |  |  |  |
| 2      | Дата<br>02.01.99 1999-01    |                                                               | Homep<br>HK-629 |     | КодСбк<br>5:1:11:105         | 5      | $\blacktriangledown$ Вид $\blacktriangledown$       | IГр<br>1 | ∣Под <del>–</del><br>11 | Код <del>-</del><br>(Bce) |                                                               | Монастыр, 0,5               | Кол ▼ Цена3<br>1080 | 0.55                                          |  |  |  |  |
| 3      | 02.01.99 1999-01            |                                                               | HK-629          |     | 5:1:26:102                   | 5      |                                                     | 1        | 26                      |                           | (Первые 10)                                                   | Монастыр, темн. 0.5         | 360                 |                                               |  |  |  |  |
|        |                             |                                                               |                 |     |                              |        | 5                                                   | 1        | 1                       | (Условие)                 |                                                               | Веселый монах 0.5           | 360                 | 0,58                                          |  |  |  |  |
| 4      | 02.01.99 1999-01            |                                                               | HK-629          |     | 5:1:1:101                    |        |                                                     | 11       |                         | МинБут                    |                                                               |                             |                     | 0,62                                          |  |  |  |  |
| 5      | 02.01.99 1999-01            |                                                               | HK-629          |     | 5:11:17:3                    | 5      |                                                     |          | 17                      | МинПЭТ                    |                                                               | РС-кола 1.5                 | 30                  | 1,00<br>0.                                    |  |  |  |  |
| 6      | 02.01.99 1999-01            |                                                               | HK-629          |     | 5:11:7:2                     | 5      |                                                     | 11       | 7                       | НапБан                    |                                                               | Крем-сода 1.5               | 60                  |                                               |  |  |  |  |
|        | 02.01.99 1999-01            |                                                               | HK-629          |     | 5:11:14:2                    | 5      |                                                     | 11       | 14                      | НапБут                    |                                                               | Оранж ориг. 1.5             | 30                  | Завдання умов<br>0.                           |  |  |  |  |
| 8      | 02.01.99 1999-01            |                                                               | HK-629          |     | 5:11:1:2                     | 5      |                                                     | 11       | $\overline{1}$          | Han <sub>n</sub>          |                                                               | Дюшес 15                    | 60                  | 0.<br>фільтиу                                 |  |  |  |  |
| 9      | 02.01.99 1999-01            |                                                               | HK-629          |     | 5:11:30:2                    | 5      |                                                     | 11       | 30                      | ПивоБут<br>ПивоКег        |                                                               | Буратино 1,5                | $\overline{30}$     | $\overline{a}$                                |  |  |  |  |
| 10     | 04.01.99 1999-01            |                                                               | HK-632          |     | 5:1:19:101                   | 5      |                                                     | 1        | 19                      | ПивПэт                    |                                                               | Слобожанское 0.5            | 1080                | 0,49                                          |  |  |  |  |
| 11     | 04.01.99 1999-01 HK-632     |                                                               |                 |     | 5:1:11:105                   | 5      |                                                     | 1        | 11                      | СлАлк                     |                                                               | Монастыр, 0.5               | 2880                | 0,55                                          |  |  |  |  |
| 12     | 04.01.99 1999-01            |                                                               | HK-632          |     | 5:1:26:102                   | 5      |                                                     | 1        | 26                      | Cok                       |                                                               | Монастыр, темн. 0.5         | 1080                | 0,58                                          |  |  |  |  |
| 13     | 04.01.99 1999-01            |                                                               | HK-632          |     | 5:1:25:103                   | 5      |                                                     | 1        | 25                      | ππ                        | түдовит                                                       | †Украинское св. 0.5         | 360                 | 0,47                                          |  |  |  |  |
| 14     | 04.01.99 1999-01            |                                                               | HK-632          |     | 5:1:7:100                    | 5      |                                                     | 1        | 7                       | 100                       | ПивоБут                                                       | Княжеское темн. 0.5         | 180                 | 0.77<br>Блок для підсу-                       |  |  |  |  |
| 15     | 04.01.99 1999-01 HK-632     |                                                               |                 |     | 5:1:15:101                   | 5      |                                                     | 1        | 15                      | 101                       |                                                               | ПивоБут Парламентское 0.5   | 360                 | 0,64                                          |  |  |  |  |
| 16     | 04.01.99 1999-01 HK-632     |                                                               |                 |     | 5:1:24:101                   | 5      |                                                     | 1        | 24                      | 101                       |                                                               | ПивоБут   Студент 0.5       | 180                 | 0,55<br>мовування                             |  |  |  |  |
| 17     | 04.01.99 1999-01 HK-632     |                                                               |                 |     | 5:11:17:3                    | 5      |                                                     | 11       | 17                      | 3                         | НапПЭТ                                                        | РС-кола 1.5                 | $\overline{60}$     | 1,00                                          |  |  |  |  |
| 18     | 04.01.99 1999-01 HK-632     |                                                               |                 |     | 5:11:14:2                    | 5      |                                                     | 11       | 14                      | 2                         | НапПЭТ                                                        | Оранж ориг. 1.5             | 120                 | 0,93                                          |  |  |  |  |
| 19     | 04.01.99 1999-01 HK-632     |                                                               |                 |     | 5:11:30:2                    |        | 5                                                   | 11       | 30                      | $\overline{2}$            | НапПЭТ                                                        | Буратино 1,5                | 60                  | 0,93                                          |  |  |  |  |
| 20     | 05.01.99 1999-01 HK-636     |                                                               |                 |     | 5:10:4:1                     | 5      |                                                     | 10       | 4                       | $\overline{1}$            | НапБут                                                        | Лимонад 0.33                | 270                 | 0,16                                          |  |  |  |  |
| 21     | 05.01.99 1999-01            |                                                               | HK-636          |     | 5:10:3:100                   | 5      |                                                     | 10       | 3                       | 100                       | НапБут                                                        | Крем-сода 0.33              | 270                 | 0,16                                          |  |  |  |  |
| 22     | 05.01.99 1999-01            |                                                               | HK-636          |     | 5:10:8:3                     | 5      |                                                     | 10       | 8                       | 3                         | НапБут                                                        | РС-кола 0.33                | 270                 | 01                                            |  |  |  |  |
| 23     | 05.01.99 1999-01 HK-636     |                                                               |                 |     | 5:10:1:100                   | 5      |                                                     | 10       | $\overline{1}$          | 100                       | НапБут                                                        | Дюшес 0.33                  | 120                 | $\mathcal{L}^{\circ}$<br>Панель підсумовуван- |  |  |  |  |
| 24     | 06.01.99 1999-01 HK-639     |                                                               |                 |     | 5:1:15:101                   | 5      |                                                     | 1        | 15                      | 101                       |                                                               | ПивоБут Парламентское 0.5   | 100                 | $\overline{0}$                                |  |  |  |  |
| 25     | 06.01.99 1999-01            |                                                               | HK-639          |     | 5:1:1:101                    |        | 5                                                   | 1        | $\overline{1}$          | 101                       | ПивоБут                                                       | Веселый монах 0.5           | 350                 | ня елементів з блоку<br>$\Omega$              |  |  |  |  |
| 26     | 06.01.99 1999-01            |                                                               | HK-639          |     | 5:1:26:102                   | 5      |                                                     | 1        | 26                      | 102                       |                                                               | ПивоБут Монастыр, темн. 0.5 | 1000                | 0,50                                          |  |  |  |  |
| 27     | 06.01.99 1999-01            |                                                               | HK-639          |     | 5:1:11:105                   |        | 5                                                   |          | 11                      | 105                       |                                                               | ПивоБут Монастыр, 0.5       | 2000                | 0,55                                          |  |  |  |  |
| III 4  |                             | ПИ Динамика                                                   |                 |     | / Индексы <b>) Продажи</b> / |        | Задание                                             |          | Варианты                |                           |                                                               |                             |                     |                                               |  |  |  |  |
| Готово |                             |                                                               |                 |     |                              |        |                                                     |          |                         |                           |                                                               | Сумма=2827086               |                     |                                               |  |  |  |  |

Рисунок 5 – Вид екрану при роботі з авто фільтром

#### 4.2 ВИЗНАЧЕННЯ СТРУКТУРИ ПРОДАЖ

Для аналізу структури продажів потрібно розрахувати загальну кількість і суму проданого товару по кожній категорії. Для подібних розрахунків призначений режим звідних таблиць (меню «Данные»).

Спочатку сформуємо дані про суму продажів. Для цього в комірку R2 (озаглавимо її Сумма) запишемо формулу

 $=$ K2\*(M2-N2).

і скопіюємо її на всю колонку R. Ця формула розраховує суму товару без вартості упаковки. Тепер приступаємо до формування звідних звітів про продажі.

Для формування зведеної таблиці потрібно вказати джерело даних (де знаходиться початкова інформація), форму вихідної таблиці, а також її параметри. Решту Excel зробить автоматично.

У нашому прикладі дані знаходяться на листі Продажи. Послідовність дій з формування зведеної таблиці така:

- *1) Вставимо новий лист для зведеної таблиці: меню Вставка\Лист.*
- *2) Перейменувати цей лист, клацнути правою кнопкою на ярлику вставленого листа, вибрати з контекстного меню пункт «Переименовать», ввести нове ім'я. Назвемо його СтрПродаж.*
- *3) Входимо в меню Данные\Сводная таблица. Майстер побудови звідних таблиць послідовно опитує необхідні параметри. Перше питання полягає в тому, де розташовані дані (у списку MicroSoft Excel, в зовнішньому джерелі даних, в декількох діапазонах консолідації, в іншій звідній таблиці). Вибираємо в списку MicroSoft Excel, натискаємо кнопку Далее.*
- *4) Майстер звідних таблиць запрошує діапазон таблиці, де знаходяться дані. У нашому випадку активним листом є лист СтрПродаж, а дані знаходяться на листі Продажи. Для завдання діапазону початкових даних потрібно клацнути мишею на листі Товар і обвести діапазон значення для побудови зведеної таблиці. У нашому випадку можна просто обвести стовпці А:Н.*
- *5) Далі майстер звідних таблиць пропонує приступити безпосередньо до визначення форми вихідного документа ( рис.6). На екрані показані імена полів, потрібно визначити поля, що стоять в рядках і в стовпцях зведеної таблиці, а також поля, що стоять в області даних. Для визначення структури продажів потрібно по рядках вказати типи товарів (поле НаимГр), а в області даних кількість продажів (поле Кол).*

Зауваження. Елементи зведеної таблиці можуть мати власні параметри. Наприклад, полю НаимГр можна задати характер сортування даних, приховати деякі елементи і тому подібне Для доступу до параметрів потрібно двічі клацнути на полі НаимГр і відкорегувати його параметри. Для поля НаимГр має сенс приховати елементи Пусто (якщо такі є), а для поля Кол вказати тип операції, тобто що саме рахувати по даному полю. Для цього потрібно клацнути на полі Кол із списку вибрати СУММА. Тут же можна вказати і напис для цього поля, наприклад Кол–во, шт. Якщо не перевизначити вид операції СУММА, то за умовчанням Excel найчастіше вважає кількість значень. У нашому випадку кількість значень в звідній таблиці визначить кількість фактів продажів, що відбулися, по окремих групах товарів. Теж цікава інформація.

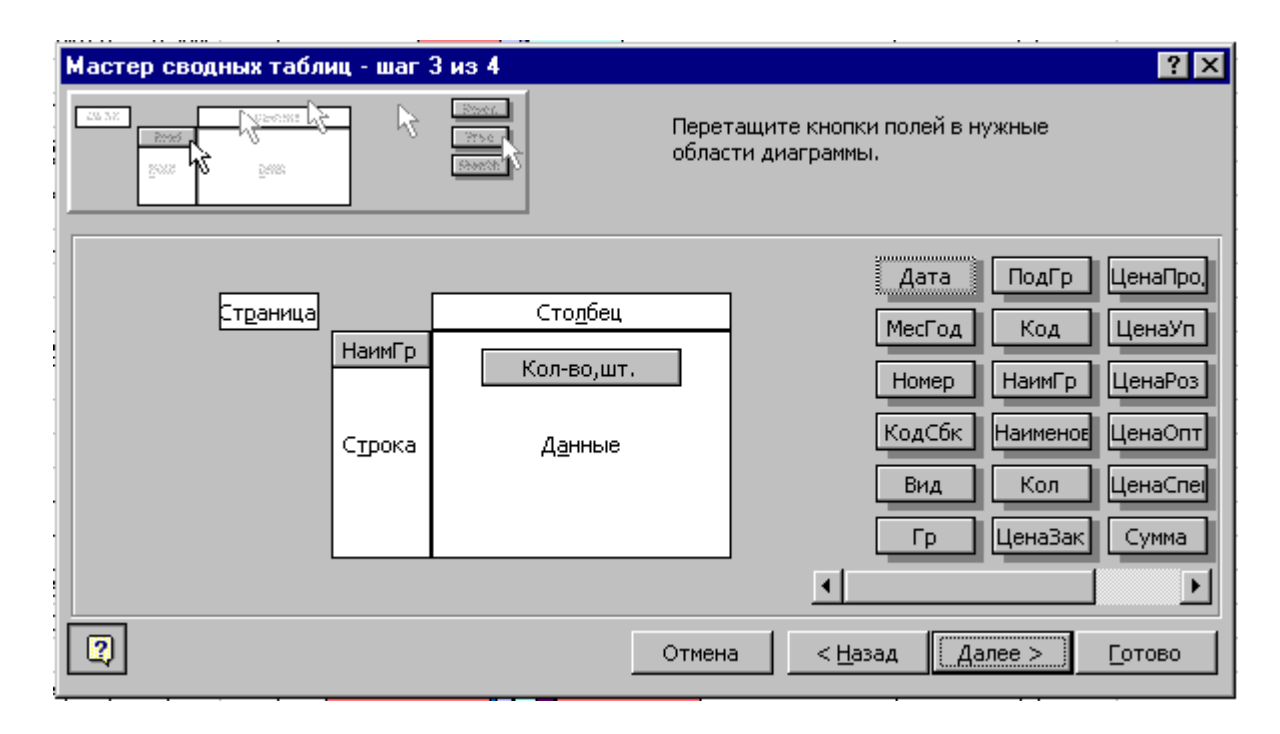

Рисунок 6 – Вікно майстра формування звідних таблиць

*6) Натиснути кнопку Дальше і перейти до наступного кроку формування зведеної таблиці. Тут можна задати параметри зведеної таблиці (необхідність підведення підсумків по рядках і стовпцях, форматування і так далі). Завершивши даний крок, натискаємо Готово. Для візуального аналізу структури продажів будуємо кругову діаграму за даними зведеної таблиці. Для цього виділяємо діапазон даних A4:B13, натискаємо майстер побудови діаграм ( або викликаємо майстер діаграм через меню Вставка\Диаграмма) і далі визначаємо її параметри. Остаточний вид зведеної таблиці і діаграми показаний на рисунку 7.*

| ן א |                | Файл Правка Вид Вставка        |                                   |              | Формат Сервис Данные Окно ?                                                        |      |                                                              |        |                               |   |  |  |  |
|-----|----------------|--------------------------------|-----------------------------------|--------------|------------------------------------------------------------------------------------|------|--------------------------------------------------------------|--------|-------------------------------|---|--|--|--|
|     | c l            | ᢟ<br>68 Q                      | 没<br>电电子                          |              | $\label{eq:10}  \mathcal{C}'  \ \ \forall \ \ \mathcal{C} \mathcal{U} \ \ \forall$ | 18 C | $\Sigma$ $f_*$ $\frac{A}{A}$ , $\frac{H}{A}$ , $\frac{H}{A}$ |        | $100\%$ $\sim$                | 0 |  |  |  |
|     | Arial Cyr      | $\overline{\phantom{a}}$<br>18 | $\overline{\phantom{a}}$<br>$K$ K | $\mathbf{H}$ | $\equiv \equiv \equiv \boxdot \,  \, \mathcal{D} \times \bm{1}$                    |      | $\frac{4,0}{,00}$ $\frac{.00}{,0}$                           | 镇理     | $\mathbb{R}$ - $\mathfrak{D}$ |   |  |  |  |
|     | B <sub>8</sub> |                                | 63524<br>н                        |              |                                                                                    |      |                                                              |        |                               |   |  |  |  |
|     | А              | B                              | С                                 | D            | E                                                                                  | F    | G                                                            | H      |                               |   |  |  |  |
|     |                |                                |                                   |              |                                                                                    |      |                                                              |        |                               |   |  |  |  |
| 2   | Кол-во,шт.     |                                |                                   |              | 0,0%                                                                               |      | 1,7%                                                         |        |                               |   |  |  |  |
| з   | НаимГр         | Bcero                          |                                   |              |                                                                                    |      |                                                              |        | ⊟ МинБут                      |   |  |  |  |
| 4   | МинБут         | 12280                          | 0,43%                             |              |                                                                                    |      |                                                              | -20,2% | ∎МинПЭТ                       |   |  |  |  |
| 5   | МинПЭТ         | 8103                           | 0,29%                             |              |                                                                                    |      |                                                              |        | □ НапБан                      |   |  |  |  |
| 6   | НапБан         | 24                             | 0,00%                             |              |                                                                                    |      |                                                              |        | ⊡НапБут                       |   |  |  |  |
|     | НапБут         | 571203                         | 20,20%                            |              |                                                                                    |      |                                                              |        |                               |   |  |  |  |
| 8   | НапПЭТ         | 63524                          | 2,25%                             |              |                                                                                    |      |                                                              | 2,2%   | Han <sub>II</sub> 3T          |   |  |  |  |
| 9   | ПивоБут        | 2119381                        | 74,97%                            |              |                                                                                    |      |                                                              |        | □ПивоБут                      |   |  |  |  |
| 10  | ПивоКег        | 508                            | 0,02%                             |              |                                                                                    |      |                                                              |        | ⊟ПивоКег                      |   |  |  |  |
| 11  | ПивПэт         | 49214                          | 1,74%                             |              |                                                                                    |      |                                                              |        | ⊡ПивПэт                       |   |  |  |  |
| 12  | СлАлк          | 2689                           | 0,10%                             |              |                                                                                    |      |                                                              |        | ■ СлАлк                       |   |  |  |  |
| 13  | Cok            | 160                            | 0,01%                             |              |                                                                                    |      |                                                              |        | ⊟ Сок                         |   |  |  |  |
| 14  | Общий итог     | 2827086                        |                                   |              |                                                                                    |      | Ці дані не є звідною таблицею,                               |        |                               |   |  |  |  |
| 15  |                |                                |                                   |              |                                                                                    |      | вони розраховані по формулах:                                |        |                               |   |  |  |  |
| 16  |                |                                |                                   |              | =B4/\$B\$14, =B4/\$B\$14                                                           |      |                                                              |        |                               |   |  |  |  |
| 17  |                |                                |                                   |              |                                                                                    |      |                                                              |        |                               |   |  |  |  |

Рисунок 7 – Звідна таблиця і діаграма «Анализ структури продаж»

Для аналізу структури продажів у вартісному виразі потрібно сформувати аналогічну звідну таблицю, але змінити область даних. Найзручніше скопіювати звідну таблицю з попереднього кроку і відкоректувати її. Для цього:

- *7) скопіюйте звідну таблицю в буфер обміну;*
- *8) вставте на вільне місце листа СтрПродаж з буфера копію таблиці;*
- *9) клацніть курсором на скопійованій таблиці ( активізуйте її);*
- *10) викличте майстер звідних таблиць через меню Данные\Сводная таблица або ( з панелі інструментів);*
- *11)замість поля Кол потрібно в області даних ввести поле Сумма, порахувавши по ньому суму.*

Аналогічним чином можна скопіювати діаграму, змінивши в ній тільки діапазон початкових значень.

Рекомендація. Оскільки для вирішення поставлених завдань активно використовуються звідні таблиці, зручно включити панель інструментів звідних таблиць. Це можна зробити через меню Вид\Панели инструментов\Сводные таблицы. Зазвичай додаткова панель з'являється в області робочого вікна, майже по центру (вже там її напевно відмітять !). Зручніше перенести її вниз. Для цього встановити курсор мишки на заголовок вікна панелі інструментів і перетягти її за межі робочого листа вниз. Хоча вид робочого листа – справа смаку

#### 4.3 КОНТРОЛЬ ДАНИХ З ВИКОРИСТАННЯМ АВТОФІЛЬТРУ

Будь–які обчислення потрібно перевіряти. Часто перевірка формул не викликає проблем, але як бути, коли обчислення побудовані на великому об'ємі даних, як в нашому прикладі Excel пропонує інструмент, що дозволяє швидко і легко вирішити цю проблему.

Перемкніться в лист Продажи і встановіть курсор, скажімо, на другому рядку. Викличте функцію меню Данные\Фильтр\Автофильтр. У верхньому рядку з назвами полів з'явився значок вибору у вигляді трикутника. Це і є автофільтр. Клацнувши мишкою на будь-якому з трикутників можна ввести умову вибору рядків таблиці по будь-якому з полів (стовпців). Після цього на екрані будуть показані тільки ті записи (рядки таблиці), які задовольняють умові.

Наприклад, перевіримо правильність визначення в звідній таблиці кількості продажів напоїв в пляшках ( найменування групи НапБут). Для цього потрібно:

- перейти на лист Продажи;
- включити автофільтр;

.

- клацнути мишкою на фільтрі в стовпці НаимГр і вибрати як умову НапБут, таким чином ми включили фільтр;
- виділити в блок всю колонку поля Кол;
- у нижній області екрану Excel ( у статусному рядку) прочитати результат.

### 4.4 ВИКОРИСТАННЯ ФУНКЦІЙ ВИБІРКОВОГО ПІДСУМОВУВАННЯ

Excel пропонує для обробки даних багатий інструмент вбудованих функцій. В рамках даних вказівок неможливо описати навіть невелику їх частину, але підвести читача до використання цього інструменту можна.

Ми побудували структуру продажів засобами звідних таблиць. Подібний результат можна було б отримати за допомогою функції вибіркового підсумовування СУММЕСЛИ.

Її синтаксис: СУММЕСЛИ (Область; Критерий; ОбластьСумм)

Область – інтервал обчислюваних комірок;

Критерий – число, вираз або текст, що визначає критерій підсумовування, наприклад: 32, "32", ">32", "тест";

ОБЛАСТЬСУММ – фактичні комірки для підсумовування. Якщо параметр не вказаний, підсумовуються комірки в аргументі Область.

СУММЕСЛИ дозволяє розділити дані для вибору елементів підсумовування і власне підсумовування. Якщо не вказаний третій параметр, підсумовування і перевірка ведеться по області Область. Інакше критерій перевіряє значення Область, а підсумовуються значення з ОбластьСумм.

Для визначення сумарної кількості продажів, скажемо по напоям в пляшках (код товару НБ) можна використовувати функцію: = СУММЕСЛИ( I2:I45580; "ПивоБут"; K2:K45580). Ця функція проглядає колонку I (це поле НаимГр), знаходить в ній рядок «ПивоБут» і накопичує суму з колонки K (поле Кол). Вказана формула припускає, що розрахунок ведеться на листі Продажи. Якщо формулу формувати на іншому листі, необхідно до адрес блоків додати покажчик імені листа. Крім того, можна використовувати скорочений запис розмірності блоків. Тоді формула прийме вигляд:  $=$  СУММЕСЛИ(Продажи!I:I;"ПивоБут";Продажи!К:К).

**Виводи**. Звідні таблиці використовують для обробки великого об'єму даних. Якщо в таблиці 3–4 види продукції, то вибір способу її обробки – справа смаку, можна сміливо застосовувати функцію СУММЕСЛИ. Використання формул автоматично оновлює таблицю при зміні початкових даних, що вельми зручно. Звідні таблиці не володіють цією якістю – після зміни початкових даних, її потрібно відновити, а саме:

- активізувати звідну таблицю;
- викликати команду оновлення Данные\Обновить данные.

#### 4.5 ВИЗНАЧЕННЯ ДИНАМІКИ ПРОДАЖІВ ЗА КАТЕГОРІМИ ПРОДУКЦІЇ

Динаміка продажів показує об'єми реалізації окремих видів продукції по датах. Таку обробку також зручно зробити звідними таблицями. Для цього в області рядків розташуєте поле МесГод, в області даних – поле Кол або Сумма, в області стовпців НаимГр. Якщо все зроблено правильно, буде отриманий результат, показаний на рисунку 8.

|              | <b>X Microsoft Excel - ОптПример</b>                                                 |                |        |        |        |        |       |    |  |  |   |                                                                     |  |  |
|--------------|--------------------------------------------------------------------------------------|----------------|--------|--------|--------|--------|-------|----|--|--|---|---------------------------------------------------------------------|--|--|
|              | 3 Файл Правка Вид Вставка Формат Сервис Данные Окно ?                                |                |        |        |        |        |       |    |  |  |   |                                                                     |  |  |
|              | 电离了   0 · 0 ·   高安   ∑ 左斜斜   圆 望 4}<br>$D \cong H \cup \mathbb{R}$<br>100% - 2<br>Y, |                |        |        |        |        |       |    |  |  |   |                                                                     |  |  |
|              | Arial Cyr                                                                            | $-8$           |        |        |        |        |       |    |  |  |   | <b>※ K y   h h h h h h h h [ @ ∞ , * ;;; ;;; ; ii + h + A + A +</b> |  |  |
|              | F <sub>9</sub>                                                                       | $\blacksquare$ | 5520   |        |        |        |       |    |  |  |   |                                                                     |  |  |
|              |                                                                                      | R              | С      | D      | F      |        | G     | H  |  |  | ĸ |                                                                     |  |  |
|              | Сумма по полю Кол-                                                                   | Наим Гр        |        |        |        |        |       |    |  |  |   |                                                                     |  |  |
|              | МесГод                                                                               | <b>МинБ</b> үт | МинПЭТ | НапБан | НапБут | НапПЭТ |       |    |  |  |   | ПивоБут  ПивоКег ПивПэт  СлАлк  Сок  Общий итог                     |  |  |
|              | 1999-01                                                                              |                | 90     | 24     | 9570   | 1625   | 52020 |    |  |  |   | 63329                                                               |  |  |
| 4            | 1999-02                                                                              |                | 132    |        | 10470  | 1896   | 47840 |    |  |  |   | 60339                                                               |  |  |
| 5            | 1999-03                                                                              |                | 150    |        | 16980  | 1824   | 66978 | 2  |  |  |   | 85934                                                               |  |  |
| 6            | 1999-04                                                                              |                | 126    |        | 30300  | 2891   | 97755 | 11 |  |  |   | 131083                                                              |  |  |
| $\mathbf{r}$ |                                                                                      |                |        |        |        |        |       |    |  |  |   |                                                                     |  |  |

Рисунок 8 – Звідна таблиця «Динамика продаж»

Тепер нескладно побудувати графіки, як показано на рисунку 9.

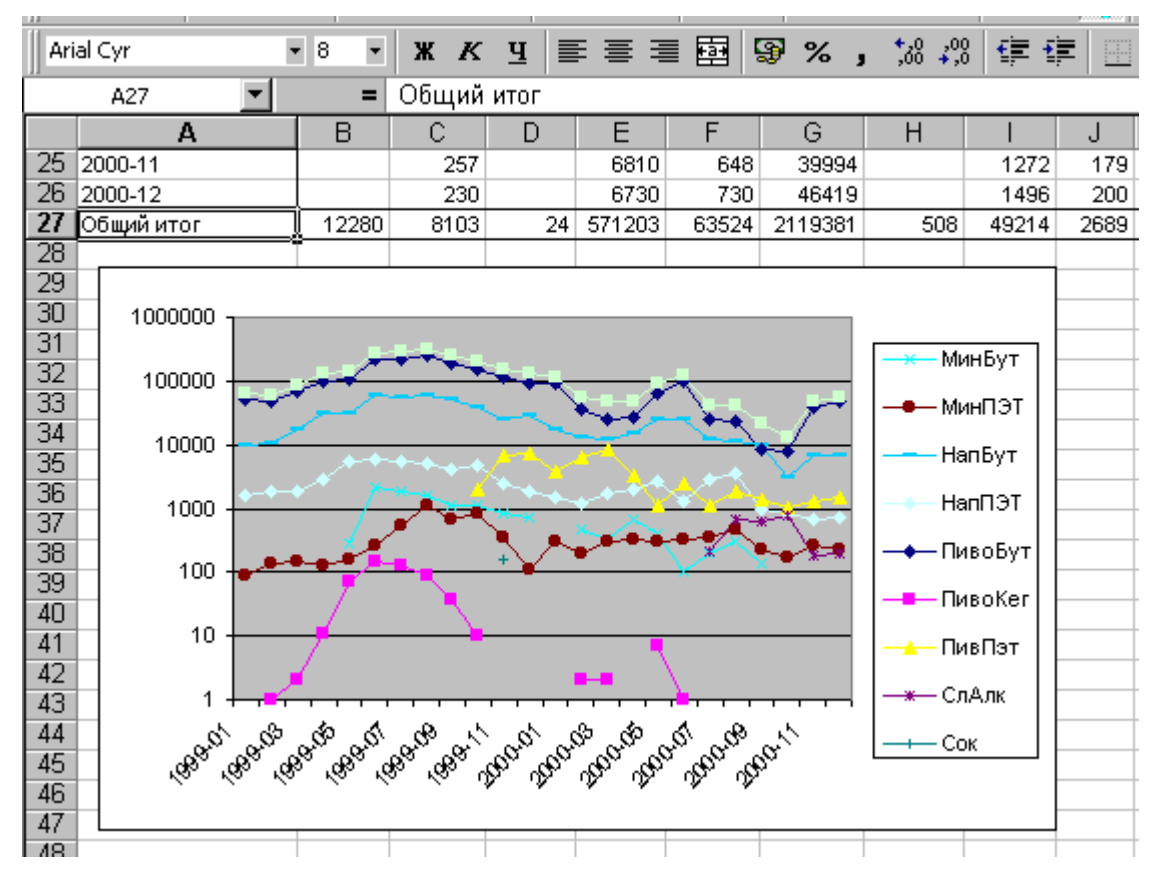

Рисунок 9 – «Диаграмма динамики продаж по категориям товаров»

#### 4.6 ВИЗНАЧЕННЯ ВЗАЄМОЗВ'ЯЗКУ МІЖ ПРОДАЖАМИ ГРУП ТОВАРІВ

На практиці часто цікавить питання, чи є зв'язок між об'ємами продажів різних груп товарів? Наприклад, якщо найбільш ходовим товаром (назвемо його ключовою позицією асортименту) в нашому випадку є пиво в пляшках, то виникає питання, з якими продуктами воно продається найчастіше. Ця інформація може бути використана для перегляду асортименту продукції, що продається, в межах одного відділу або магазина.

Для вирішення завдання потрібно відібрати документи (чеки або накладні), по яких продавалися товари більш ніж з однієї групи і записати їх в окрему таблицю. За цими даними побудувати звідну таблицю, відобразив в рядкам об'єми продажі ключової позиції, а в області даних підсумувати об'єми продажів по решті товарів. Рішення задачі розділимо на два етапи:

- визначення кількості продажів в межах накладної (або чека);
- визначення «взаємозв'язаних» продажів.

У початковій базі даних накладна (чек), в якій присутні товари більш ніж однієї групи, представлена декількома рядками. Наприклад, якщо по накладній або чеку продано пиво в пляшках (ПивоБут), напій в пляшках (НапБут) і пиво в ПЕТ (ПивПЭТ), то відповідна накладна буде представлена трьома строчками. Всі рядки для цієї накладної матимуть унікальний номер в колонці НомНакл. На першому етапі отримаємо таблицю, в якій один документ представлений одним рядком тобто приведемо початкові данні до реляційної форми. Для цього сформуємо звідну таблицю, вказавши в області рядків номер документа (НомНакл), в області стовпців – групу товару (НаимГр), а в області даних – сумму по полю кількості (Кол). Звідну таблицю розташуємо, починаючи з комірки A2. Приклад результату показано на рисунках 10,11.

Було б зручно працювати з отриманою таблицею за допомогою автофільтру. Проте застосовувати автофільтр до звідних таблиць не можна. Тому скопіюйте в буфер обміну всю звідну таблицю і вставте її на листі, скажемо справа, починаючи з комірки N1 у вигляді значень. Для цього потрібно:

- виділити всю звідну таблицю;
- скопіювати її в буфер;
- встановити курсив на комірку N1 і вибрати меню Правка\Специальная вставка;
- у бланку параметрів вказати копіювання значений.

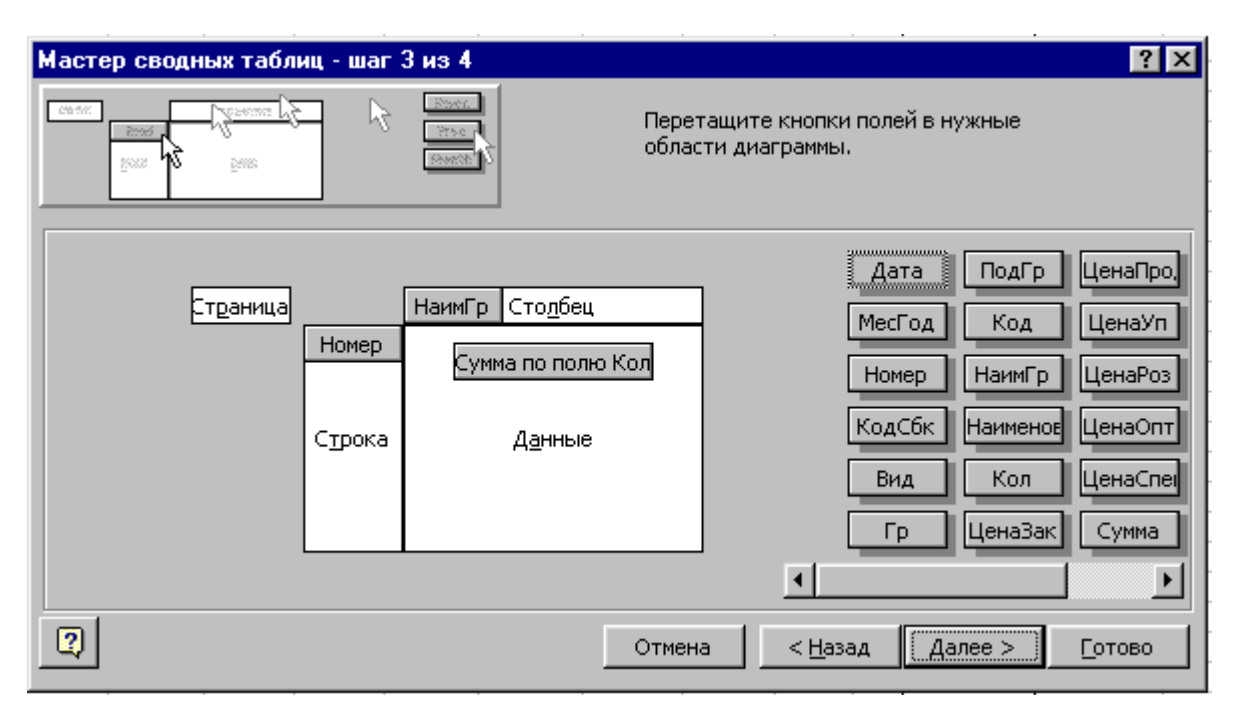

Рисунк 10 – Формування макету зведеної таблиці для перетворення даних до реляційної форми

**Зауваження**. Використання режиму спеціальної вставки в даному випадку принципово. Якщо просто вставити таблицю, ми отримаємо ще одну копію зведеної таблиці, для якої як і раніше не можна застосовувати роботу автофільтру. Копіювання значень в режимі спеціальної вставки переносить із зведеної таблиці у вказану область тільки числа. Відмітьте, що тепер ці числа ніяк не пов'язані із звідною таблицею і оновлення даних в звідній таблиці їх не змінить. Якщо таке оновлення важливе, краще скористатися формулами: у комірку N3 ввести формулу =A3 і потім скопіювати її по розмірах зведеної таблиці.

|    | Правка Вид Вставка Формат Сервис Данные<br>Файл<br>Окно? |                                |               |                   |                                        |     |            |                                   |             |   |      |                                                                          |  |
|----|----------------------------------------------------------|--------------------------------|---------------|-------------------|----------------------------------------|-----|------------|-----------------------------------|-------------|---|------|--------------------------------------------------------------------------|--|
|    | 68 Q<br>É.                                               | V<br>∦                         | 48 临          | ♦                 | $\mathbf{K}$ $\mathbf{C}$ $\mathbf{C}$ | y.  | G.<br>Σ    | $f_*$ $\frac{A}{R}$ $\frac{R}{A}$ | <b>11 2</b> |   | 100% | Ø                                                                        |  |
|    | Arial Cyr                                                | $\overline{\phantom{a}}$<br>18 | Ж             | $K \perp$         | 青青星國                                   |     | ஓ<br>$%$ , | $\frac{4}{30}$ $\frac{20}{30}$    | 植理          |   | - G  |                                                                          |  |
|    | A49                                                      | =                              |               | HK-1044, HH-543 2 |                                        |     |            |                                   |             |   |      |                                                                          |  |
|    | А                                                        | B                              | c             | D                 | E                                      | F   | G          | H                                 |             | J | κ    |                                                                          |  |
|    | Сумма по полю Кол  НаимГр                                |                                |               |                   |                                        |     |            |                                   |             |   |      |                                                                          |  |
|    | <b>Номер</b>                                             |                                | МинБүт МинПЭТ |                   |                                        |     |            |                                   |             |   |      | НапБан  НапБут  НапПЭТ  ПивоБут  ПивоКег  ПивПэт  СлАлк  Сок  Общий итог |  |
| 49 | HK-1044, HH-543_2                                        |                                |               |                   | 1050                                   | 144 | 1820       |                                   | 320         |   |      | 3334                                                                     |  |
| 50 | HK-1047, HH-544_2                                        |                                |               |                   | 990                                    |     | 2480       |                                   |             |   |      | 3470                                                                     |  |
| 51 | HK-1048, HH-545                                          | 100                            |               |                   | 1500                                   |     | 7260       |                                   |             |   |      | 8860                                                                     |  |
| 52 | HK-105, HH-97                                            |                                |               |                   |                                        |     | 120        |                                   |             |   |      | 120                                                                      |  |
| 53 | HK-1050, HH-486                                          |                                |               |                   | 30                                     |     | 80         |                                   |             |   |      | 110                                                                      |  |
| 54 | HK-1050, HH-563_2                                        |                                |               |                   |                                        | 528 |            |                                   | 1024        |   |      | 1552                                                                     |  |
| 55 | HK-1052, HH-545_2                                        |                                | 8             |                   | 960                                    | 24  | 980        |                                   | 200         |   |      | 2172                                                                     |  |
| 56 | HK-1055, HH-548_2                                        |                                | 16            |                   |                                        | 264 |            |                                   | 856         |   |      | 1136                                                                     |  |
| 57 | HK-1056, HH-546_2                                        | 100                            |               |                   | 810                                    | 24  | 1140       |                                   |             |   |      | 2074                                                                     |  |
| 58 | HK-1058, HH-548_2                                        |                                |               |                   | 450                                    | 144 | 1460       |                                   | 216         |   |      | 2270                                                                     |  |
| 59 | HK-1059, HH-488                                          |                                |               |                   | 30                                     | 8   | 180        |                                   |             |   |      | 218                                                                      |  |
| 60 | HK-106, HH-48                                            |                                |               |                   | 420                                    |     | 820        |                                   | 40          |   |      | 1280                                                                     |  |
| 61 | HK-106, HH-98                                            |                                |               |                   |                                        |     | 60         |                                   |             |   |      | 60                                                                       |  |
| 62 | HK-1060, HH-489                                          |                                |               |                   |                                        | 48  | 680        |                                   |             |   |      | 728                                                                      |  |
| 63 | HK-1061, HH-549_2                                        |                                |               |                   | 300                                    |     | 660        |                                   |             |   |      | 960                                                                      |  |

Рисунок 11 – Результат обробки зведеної таблиці

В отриманій таблиці один рядок описує один документ (чек або накладну). Потрібно визначити кількість продажів різних категорій продукції в межах кожного документа з тим, щоб відібрати ті з них, в який продано більш ніж одну категорію товару. Для цього в комірку Z3 введіть формулу:  $=$  СЧЁТЕСЛИ(O3:X3;" $\le$ 0") і скопіюйте її вниз на всю довжину таблиці. Озаглавте колонку з формулою, наприклад, "КолТов").

Функція СЧЁТЕСЛИ повинна визначити кількість ненульових елементів по кожному рядку таблиці. Фактично це число рівне кількості різних груп товарів, проданих згідно документу. Проте на першому етапі функція повертає невірне значення. Причина в тому, що при копіюванні зведеної таблиці порожні елементи сприймаються як нулі. Тому потрібно виділити область таблиці (а краще – весь лист) і контекстуально замінити символ 0 на пропуск (меню Правка\Заменить).

Тепер виконаєте такі дії:

- на дані, скопійовані із зведеної таблиці, накладемо автофільтр, включивши в область фільтру стовпець з формулою;
- фільтруємо дані, залишивши тільки ті документи, в яких продано більше 1 виду товарів;
- скопіюємо цю інформацію в буфер і вставимо її на новий лист;
- побудуємо звідну таблицю за новими даними, вказавши по рядках поле ПивоБут (товар, що найбільш продається), по стовпцях поле Кол, в області даних перерахуємо поля для решти номенклатури – НапБут, НапПЭТ, СА, указуємо рахувати по цих полях сумму;
- декілька рядків згрупуємо в одну, утворивши діапазони значень по кількості продажів, скажемо від 2 до 5 пляшок, до 10 бут, до 20 бут., до 40 бут., більше 40 бут в чеці. Операцію угрупування зручно робити з використанням панелі інструментів звідних таблиць. Кінцевий результат формування зведеної таблиці показаний на рисунку 12.

|            | Файл<br>Вставка Формат Сервис Данные<br>Вид<br>- ?<br>Правка<br>Окно |               |                          |                                                                                   |                    |                                 |             |                          |        |   |              |     |  |
|------------|----------------------------------------------------------------------|---------------|--------------------------|-----------------------------------------------------------------------------------|--------------------|---------------------------------|-------------|--------------------------|--------|---|--------------|-----|--|
| 序          | 画面<br>ы                                                              | ಀ             | ¥.                       | 电追ぐ<br>e<br>$CM -$                                                                | $f_{\rm x}$<br>Σ   | $\downarrow$ $\frac{R}{R}$      | 仙堂          |                          | 100% - | ⊗ |              |     |  |
| Arial Cyr  |                                                                      | $-8$          | $\overline{\phantom{a}}$ | 青青星图<br>X K Y                                                                     | <b>S</b> %,        | $\frac{4}{30}$ $\frac{100}{10}$ | 精神          | $\mathbb{R}$ - $\otimes$ |        |   |              |     |  |
|            | Q9                                                                   | ۰             | $=$ $\overline{ }$       | Сумма по полю СлАлк                                                               |                    |                                 |             |                          |        |   |              |     |  |
|            | N                                                                    | О             | P                        | Q                                                                                 | R                  | S                               |             | U                        | v      | w | X            |     |  |
|            |                                                                      |               |                          |                                                                                   | КолТов             |                                 |             |                          |        |   |              |     |  |
| 2          |                                                                      | ПивоБут2      | Пивобут                  | Данные                                                                            | $\overline{2}$     | 3                               | 4           | 5                        | 6      |   | 7 Общий итог |     |  |
| 3          |                                                                      | $0-20$        |                          | Сумма по полю НапБут                                                              | 5490               | 5410                            | 510         | 3670                     |        |   | 15080        |     |  |
| 4          |                                                                      |               |                          | Сумма по полю НапПЭТ                                                              | 2406               | 2864                            | 344         | 700 P                    |        |   | 6314         |     |  |
| 5          |                                                                      |               |                          | Сумма по полю ПивПэт                                                              | 3494               | 5255                            | 1416        | 440                      |        |   | 10605        |     |  |
| 6          |                                                                      |               |                          | Сумма по полю МинБут                                                              | 180                | 260                             | 80          | 280                      |        |   | 800          |     |  |
| 7          |                                                                      |               |                          | Сумма по полю МинПЭТ                                                              | 236                | 1242                            | 192         | 134                      |        |   | 1804         |     |  |
| 8          |                                                                      |               |                          | Сумма по полю ПивоКег                                                             | 0                  | 0                               | 0           | 0                        |        |   | 0            |     |  |
| 9          |                                                                      |               |                          | Сумма по полю СлАлк                                                               | 390                | 540                             | 210         | $\overline{90}$          |        |   | 1230         |     |  |
| 10         |                                                                      | 20-100        |                          | Сумма по полю НапБут                                                              | 5280               | 930                             | 720         | 240                      |        |   | 7170         |     |  |
| 11         |                                                                      |               |                          | Сумма по полю НапПЭТ                                                              | 68                 | 452                             | 124         | 48                       |        |   | 692          |     |  |
| 12         |                                                                      |               |                          | Сумма по полю ПивПэт                                                              | 184                | 168                             | 1072        | 104                      |        |   | 1528         |     |  |
| 13         |                                                                      |               |                          | Сумма по полю МинБут                                                              | 0                  | 40                              | 40          | 0                        |        |   | 80           |     |  |
| 14         |                                                                      |               |                          | Сумма по полю МинПЭТ                                                              | 8                  | 37                              | 16          | 16                       |        |   | 77           |     |  |
| 15         |                                                                      |               |                          | Сумма по полю ПивоКег                                                             | 5                  | 0                               | $\mathbf 0$ | 0                        |        |   | 5            |     |  |
| 16         |                                                                      |               |                          | Сумма по полю СлАлк                                                               | $\overline{0}$     | $\overline{0}$                  | 60          | ٥I                       |        |   | 60           |     |  |
| 17         |                                                                      | 100-1000      |                          | Сумма по полю НапБут                                                              | 36793              | 21690                           | 11730       | 6429                     | 2950   |   | 79592        |     |  |
| 18         |                                                                      |               |                          | Сумма по полю НапПЭТ                                                              | 1207               | 2869                            | 2080        | 720                      | 928    |   | 7804         |     |  |
| 19         |                                                                      |               |                          | Сумма по полю ПивПэт                                                              | 744                | 1048                            | 1528        | 1077                     | 1480   |   | 5877         |     |  |
| 20         |                                                                      |               |                          | Сумма по полю МинБут<br>Сумма по полю МинПЭТ                                      | 20                 | 480                             | 280         | 0                        | 220    |   | 1000         |     |  |
|            |                                                                      | 78<br>Продажи | 197<br>Задани   4        | 229                                                                               | 123                | 98                              |             | 725                      |        |   |              |     |  |
|            |                                                                      |               |                          | 14 4 > DI B3П (B3Праб / Структура / Динамика / Индексы                            |                    |                                 |             |                          |        |   |              |     |  |
|            |                                                                      |               |                          |                                                                                   |                    | Сводная таблица •               |             | Đ<br>囷                   | 喢      | 톡 | 空星<br>祠      | lii |  |
| Действия ▼ | $\mathbb{R}$<br>-65                                                  |               |                          | Автофи <u>г</u> уры $\cdot \setminus \setminus \Box \bigcirc \boxdot \mathcal{A}$ | <u> ᠿ╶◢╶</u> Δ╶≣≡Ė |                                 |             |                          |        |   |              |     |  |

Рисунок 12 – Остаточний вид зведеного звіту

Отриманий результат визначить ступінь взаємозв'язку між продажами окремих категорій товарів. Цікавий той факт, що характер цього взаємозв'язку в оптовій і роздрібній торгівлі істотно відрізняється. До даного курсу додаються фактично дві бази даних: база даних оптового товарообігу і роздрібного товарообігу. Проаналізуйте характер взаємопродаж на підставі цих даних і зробіть виводи. Наприклад, поясніть той факт, що в роздрібному товарообігу в основному продається пиво з напоями, пиво із слабкоалкогольними виробами, ніколи не продається пиво з алкогольними виробами.

Чому в оптовому товарообігу ця залежність порушується? Які ще виводи можна зробити?

### 4.7 СТАТИСТИЧНИЙ АНАЛІЗ ХАРАКТЕРИСТИК ТОВАРООБІГУ

Статистичний аналіз – надзвичайно потужний інструмент аналізу даних. При грамотному використанні цього інструменту можна будувати виводи узагальнювального і прогностичного характеру набагато швидше, ніж при використанні інших підходів.

Проте, використовуючи методи математичної статистики, слід пам'ятати, що це – складний математичний апарат. Він вимагає ретельної математичної підготовки. На перше місце в статистиці слід поставити формування математичної моделі процесу і грамотну інтерпретацію результатів.

У цій роботі пропонується проаналізувати статистичним методом взаємний вплив об'ємів реалізації різних категорій продукції, вирішити задачу з попереднього параграфа, але іншими засобами. Відразу ж відзначимо, що результат цього аналізу істотно відрізнятиметься від вже отриманого і визначити причину такої відмінності – Ваше завдання.

Отже, в цій частині розрахунків необхідно:

- виконати кореляційний аналіз даних по продажах і виявити залежності між об'ємами реалізації окремих позицій номенклатури;
- отримувати математичні залежності між попитом на окремі категорії товарів.

Послідовність виконання роботи

- узяти за основу звідну таблицю динаміки продажів, скопіювавши її як значення в окремий лист;
- включити надбудову "Анализ данных", якщо вона не включена (меню "Сервис\Надстройки", встановити прапорець "Пакет анализа");
- викликати надбудову "Корреляционный анализ" (меню " Сервис\Анализ данных\ Корреляционный анализ"), вказати область аналізованих величин, блок для результатів і натиснути ОК;
- зробити виводи, відібрати найбільш залежні колонки;
- перекомпонувати стовпці даних так, щоб в суміжних колонках була інформація про продажі товарів, які передбачається аналізувати (швидше за все, це найбільш корельовані товари по продажах); наприклад, якщо передбачається аналізувати залежність попиту пива в пляшках від напоїв в пляшках і мінеральної води, то зручно колонки розмістити в послідовності: ПБ, НБ, МБ;
- викликати надбудову " Регрессионный анализ" з меню " Анализ данных" і побудувати залежність попиту між вказаними групами товарів;
- побудувати графік об'ємів продажів по датах; вибрати продажі тих товарів, по яких побудована регресійна крива;
- клацанням миші виділити на графіці криву, по якій побудована регресія, побудувати на ній тренд (права кнопка, пункт " Добавить тренд"); при формуванні тренда вказати параметри " Показать уравнение на диаграмме" і " Поместить на диаграмму величину достоверности аппроксимации R^2";
- розрахувати двічі прогнозований попит, зробити два розрахунки на підставі даних регресійного аналізу і по тренду на діаграмі; порівняти результати з фактичним попитом, додати графік прогнозованих величин на діаграму;
- проаналізувати отримані результати і пояснити різницю між ними.

### Список літератури

1. Методичні вказівки до виконання економічних розрахунків засобами Мisrosoft Excel з курсу «Прикладні задачі менеджменту на ПК» (розділ «Фінансові функції та оптимізація»), М. Ю. Карпенко. – Харків : ХДАМГ, 2000 р., – 16 с.

2. Персональный компьютер для всех. В 4 кн. Кн.2 Подготовка и редактирование документов. Практическое пособие. Под ред. А. Я. Савельева. – Москва: Высшая школа – 1991.

*Навчальне видання*

#### МЕТОДИЧНІ ВКАЗІВКИ

до самостійної роботи з дисципліни

# **«Вступ до фаху "Комп'ютерні науки"»**

*(для студентів 1 курсу денної форми навчання за напрямом підготовки 6.050101 – «Комп'ютерні науки»)* 

> Укладачі: **КАРПЕНКО** Микола Юрійович, **УФИМЦЕВА** Вікторія Борисівна

Відповідальний за випуск: *М. В. Булаєнко*

За авторською редакцією

Комп'ютерне верстання: *І. В. Волосожарова*

План 2014, поз. 339М

Підп. до друку 05.11.2014 Формат 60х84/16 Друк на ризографі. Ум. друк. арк. 1,1 Зам. № Тираж 50 пр.

Видавець і виготовлювач: Харківський національний університет міського господарства імені О. М. Бекетова, вул. Революції, 12, Харків, 61002 Електронна адреса: rectorat@kname.edu.ua Свідоцтво суб'єкта видавничої справи: ДК № 4705 від 28.03.2014